## Afleveradres Wasco Vestigingen vast leggen voor ICM

Ga naar Stamgegevens->Relaties->Relaties.

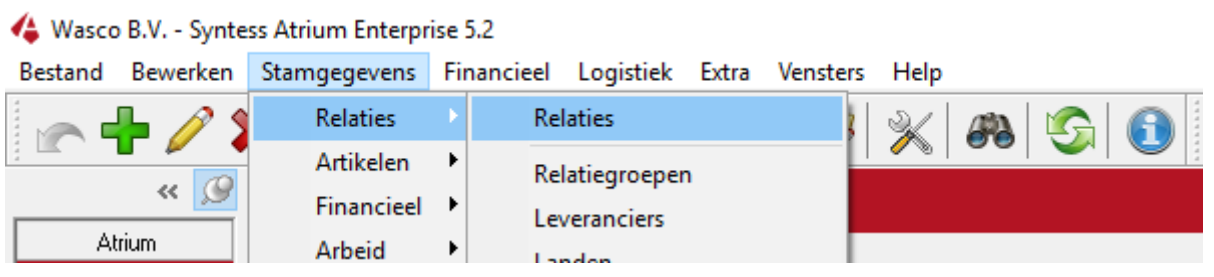

Klik op de groene Plus.

## Vul de volgende gegevens in.

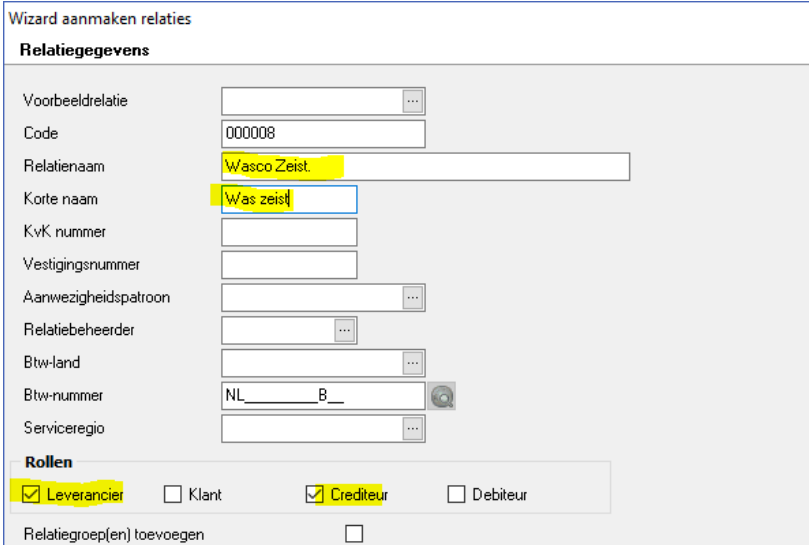

Klik op Volgende.

Vulde volgende gegevens in.

Bij Bezoek adres vult u de gegevens van de desbetreffende vestiging in deze zijn te vinden via <https://www.wasco.nl/vestigingen>

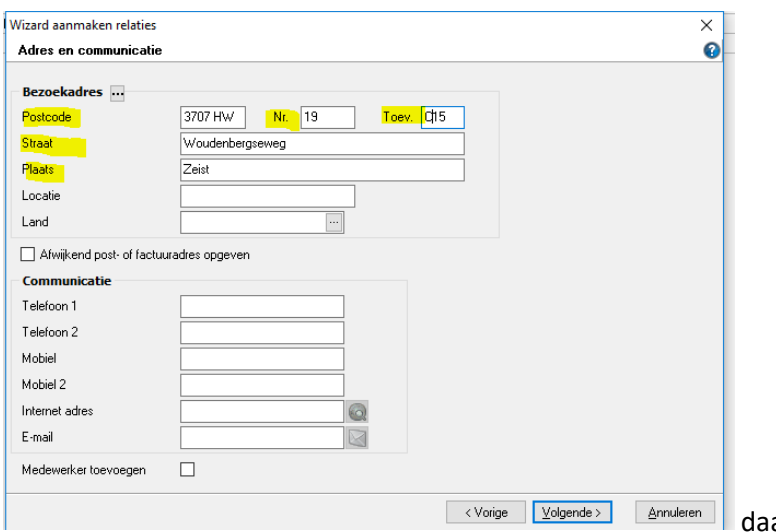

daarna klikt u op volgende.

Bij post adres en factuur adres vult u **niets** in maar klikt u gewoon op Volgende.

Bij Leverancier en crediteur vul je **niets** in en klik je ook op Volgende.

Bij klant en debiteur vul je **niets** in en klik je op Opslaan.

Ga nu bij dit relatieadres naar Tablad "Overige" en vul hier het GLN nummer in van de Vestiging.

De GLN's zijn te vinden via de volgende link via <https://www.wasco.nl/downloads-en-formulieren> onder het kopje "Algemene informatie"→ "GLN-nummers" Wasco vestiging GLN vullen

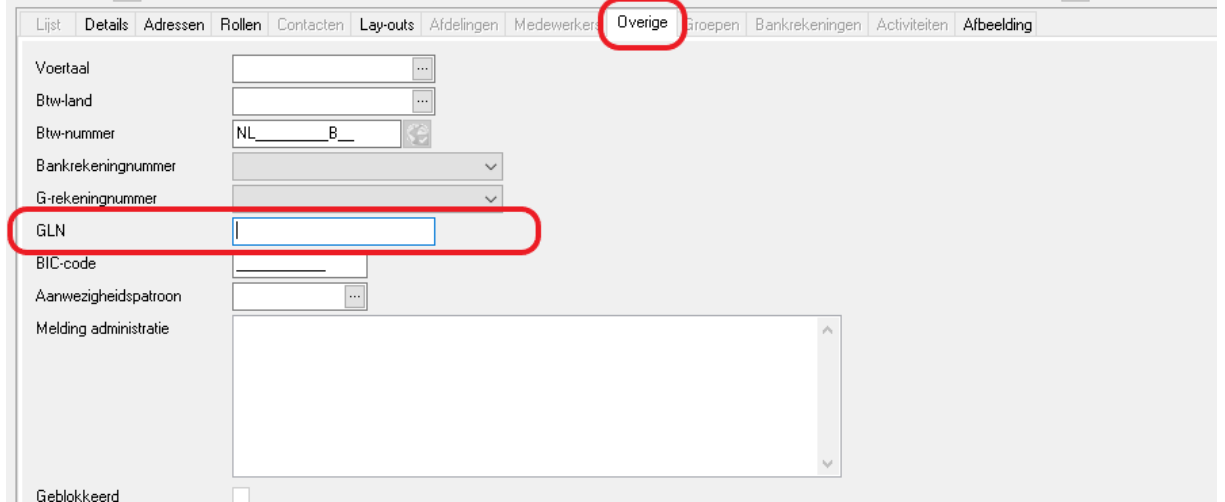

**Richt nu het afleveradres in Onder Leverancier Wasco.**

## **Ga naar Stamgegevens->Relaties->Leveranciers.**

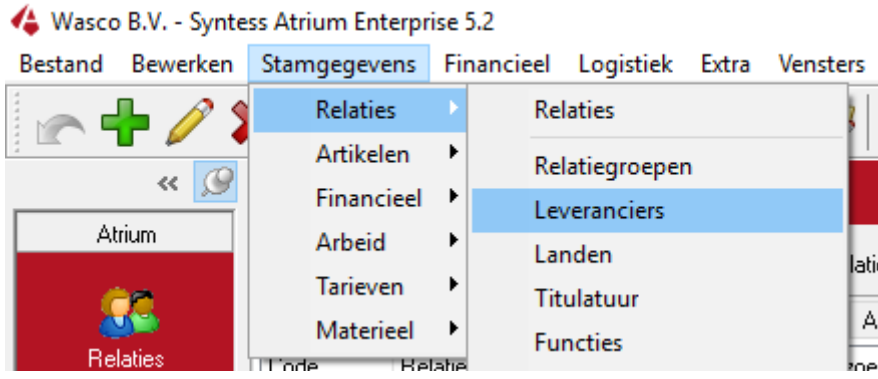

Zoek wasco en klik op tabblad "Subleveranciers".

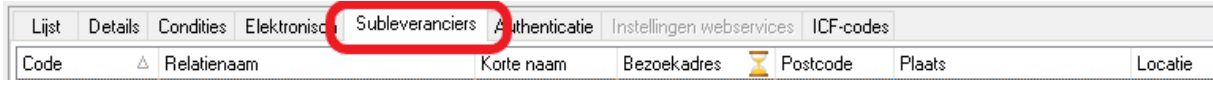

Klik nu op **groene** plus.

Klik eerst op Filters wissen om oude filters te wissen.

Selecteer de Wasco vestiging die je wilt koppelen en klik op "ok"

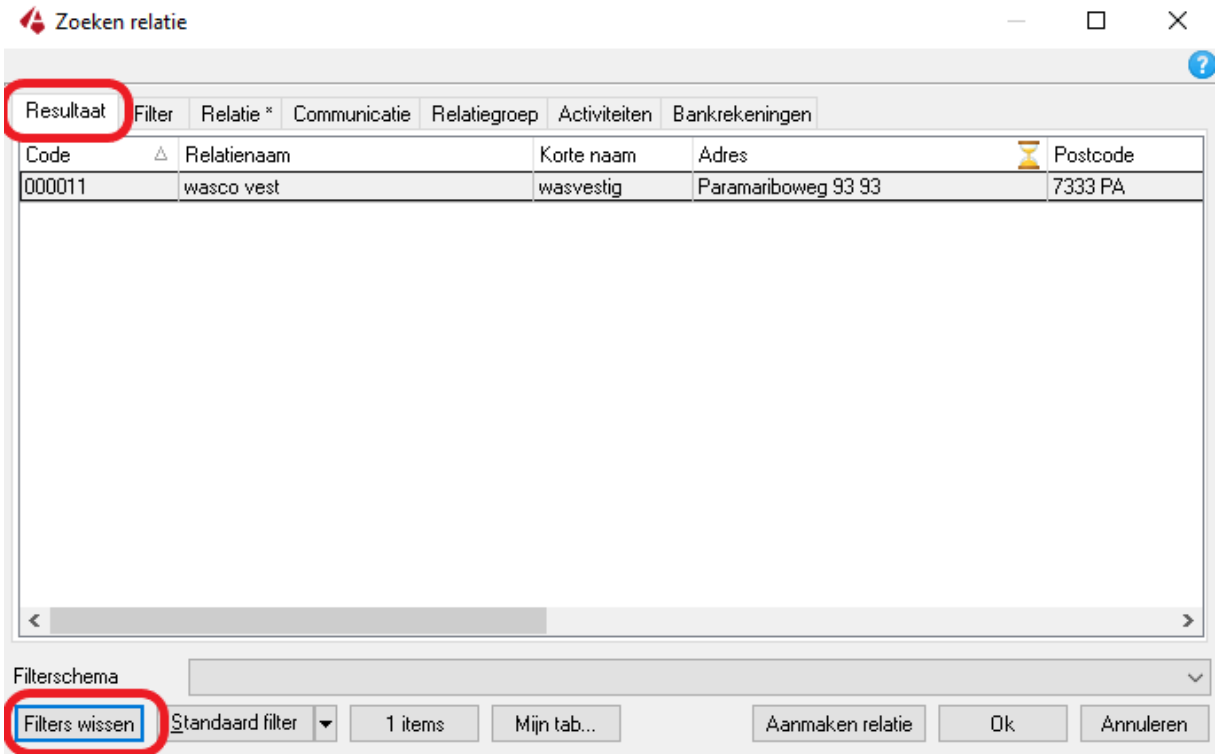

Nu is deze vestiging gekoppeld.

Om een order te plaatsen voor afhalen op een wasco vestiging wordt uitgelegd in

"Order plaatsen voor afhalen vanaf een Wasco vestiging voor de zelfde dag via afl. relatie".